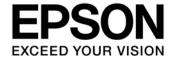

# **CMOS 32-BIT SINGLE CHIP MICROCONTROLLER**

# S1C31 Family PA File Creation Tool Manual

# Evaluation board/kit and Development tool important notice

- 1. This evaluation board/kit or development tool is designed for use for engineering evaluation, demonstration, or development purposes only. Do not use it for other purposes. It is not intended to meet the requirements of design for finished products.
- 2. This evaluation board/kit or development tool is intended for use by an electronics engineer and is not a consumer product. The user should use it properly and in a safe manner. Seiko Epson dose not assume any responsibility or liability of any kind of damage and/or fire coursed by the use of it. The user should cease to use it when any abnormal issue occurs even during proper and safe use.
- 3. The part used for this evaluation board/kit or development tool may be changed without any notice.

# **NOTICE**

No part of this material may be reproduced or duplicated in any form or by any means without the written permission of Seiko Epson. Seiko Epson reserves the right to make changes to this material without notice. Seiko Epson does not assume any liability of any kind arising out of any inaccuracies contained in this material or due to its application or use in any product or circuit and, further, there is no representation that this material is applicable to products requiring high level reliability, such as, medical products. Moreover, no license to any intellectual property rights is granted by implication or otherwise, and there is no representation or warranty that anything made in accordance with this material will be free from any patent or copyright infringement of a third party. When exporting the products or technology described in this material, you should comply with the applicable export control laws and regulations and follow the procedures required by such laws and regulations. You are requested not to use, to resell, to export and/or to otherwise dispose of the products (and any technical information furnished, if any) for the development and/or manufacture of weapon of mass destruction or for other military purposes.

All brands or product names mentioned herein are trademarks and/or registered trademarks of their respective companies.

ARM and Cortex are registered trademarks of ARM Limited (or its subsidiaries) in the EU and/or elsewhere. IAR Systems, IAR Embedded Workbench, C-SPY, I-jet, IAR, and the IAR Systems logotype are trademarks or registered trademarks owned by IAR Systems AB. All rights reserved.

"Reproduced with permission from ARM Limited. Copyright © ARM Limited"

©SEIKO EPSON CORPORATION 2017, All rights reserved.

# **Table of Contents**

| 1. O  | verview                                         | . 1 |
|-------|-------------------------------------------------|-----|
| 1.1   | Working Environment                             | 1   |
| 2. In | stallation                                      | . 2 |
| 2.1   | Installation instructions                       | 2   |
| 2.2   | Structure of installation folder and start menu | 4   |
| 3. Re | egistering Tool                                 | . 5 |
| 3.1   | Using IAR EWARM                                 | 5   |
| 3.2   | Using MDK-ARM                                   | 6   |
| 4. Cı | eating PA File                                  | . 7 |
| 4.1   | Using IAR EWARM                                 | 7   |
| 4.2   | Using MDK-ARM                                   | 8   |
| Revis | ion History                                     | . 9 |
|       |                                                 |     |

# 1. Overview

This tool creates a PA file from an ELF file (ROM data). If using the service to load user programs to the internal flash memory in S1C31 Family at Seiko Epson's factory, a PA file must be created and submitted to Seiko Epson.

The S1C31 Family is microcontrollers, which includes the ARM® Cortex®-M0+ processor, manufactured by Seiko Epson Corporation. Software for S1C31 family can be developed using third party ARM® software development environment. We recommend the following ARM® software development environments.

- IAR Embedded Workbench for ARM<sup>®</sup> (by IAR Systems)
- MDK-ARM® (by ARM)

# 1.1 Working Environment

To use this package, the following conditions are necessary:

- PC

Windows 7, 8.1 or 10

- ARM® development environment

IAR Embedded Workbench for ARM® or MDK-ARM®

## 2. Installation

## 2.1 Installation instructions

To install this package, follow the procedure below.

- (1) Start Windows.
- (2) Download the S1C31 Family PA File Creation Tool (s1c31\_pa\_file\_creation\_tool\_vx.xx.zip) from the web site of Seiko Epson micro controller, and unzip it in the desired folder.
- (3) Double-click setup.exe in the desired folder to launch the installer. Then the installation start screen will be displayed.

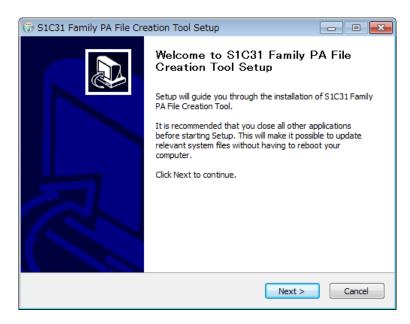

(4) Click the [Next>] button. Then the software license agreement screen will be displayed.

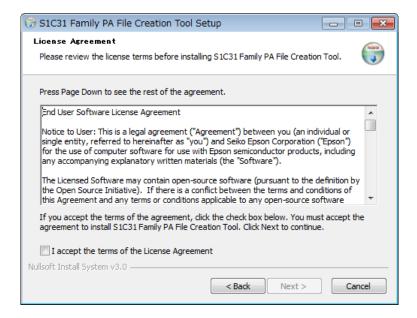

- (5) Read the software license agreement. If you agree to the terms of the license, select "I accept the terms of the License Agreement" and click the [Next>] button. Hereafter follow the prompts in the installation wizard to proceed with the installation. If you do not agree, click the [Cancel] button to close the installer.
- (6) When the installation is completed, click the [Finish] button to close the installation wizard.

## 2.2 Structure of installation folder and start menu

The structure of the installation folder is as follows:

C:\EPSON (default)

\C31\_PA

uninstall.exe Uninstaller

license.txt License file for this package

\TOOL

ptd.exe Motorola-S2-format file conversion tool

winmdc17.exe PA file creation tool

∖IAR

c31\_setup.bat Batch file for setting up this tool for IAR EWARM

\ARM

c31\_setup.bat
Batch file for setting up this tool for MDK-ARM
\mcu\_model
Folder of the model-specific files for creating PA file

The structure of the start menu folder is as follows:

**EPSON MCU** 

C31 PA

Create C31 PA file Shortcut to PA file creation program

Setup C31 for IAR Shortcut to batch file for setting up the PA file creation tool

(for IAR IDE)

Setup C31 for ARM Shortcut to batch file for setting up the PA file creation tool

(for MDK-ARM)

Uninstall Shortcut to uninstaller

IAR Shortcut to "C:\EPSON\C31\_PA\IAR" folder ARM Shortcut to "C:\EPSON\C31\_PA\ARM" folder

# 3. Registering Tool

By registering this tool to the IDE(IAR EWARM or MDK-ARM) as external tool, you can create a PA file in the IDE. Follow the procedure below to register this tool.

# 3.1 Using IAR EWARM

(1) Setup the PA file creation tool

Right-click the [EPSON MCU] > [C31\_PA] > [Setup C31 for IAR] in the start menu and select [Run as administrator] to setup the PA file creation tool.

(2) Launch the IAR EWARM

Click the [IAR Systems] > [IAR Embedded Workbench for ARM 7.xx] > [IAR Embedded Workbench] in the start menu to launch the IAR EWARM.

(3) Register the PA file creation tool

Follow the steps below to register the PA file creation tool as an external tool in the IDE.

- 1. Select the [Tools] > [Configure Tools...] in IDE menu to open the [Configure Tools] dialog.
- 2. Click the [New] button, and then enter the 'Create S1C31xxx PA File' (ex. Create S1C31W74 PA File) in the text box at the [Menu Text:].
- 3. Click the [Browse...] button at the [Command:], and then select the S1C31xxx\_create\_pa.bat (ex.S1C31W74\_create\_pa.bat) in C:\EPSON\C31\_PA\IAR(default installation folder).
- 4. Enter the '"\$EXE\_DIR\$" "\$PROJ\_FNAME\$" "\$TARGET\_FNAME\$" "\$EW\_DIR\$"' in the text box at the [Argument:].
- 5. Enter the '\$EXE\_DIR\$' in the text box at the [Initial Directory:].
- 6. Enable the [Redirect to Output Window:] checkboxes.
- 7. Disable the [Prompt for Command Line:] checkboxes.
- 8. Select the [When not debugging] in the [Tool Available:] drop dawn list.
- 9. Click the [OK] button to complete the tool registration.

| Menu Text:                 | Create S1C31XXX PA File                                        |  |
|----------------------------|----------------------------------------------------------------|--|
| Command:                   | C:\EPSON\C31_PA\IAR\S1C31xxx_create_pa.bat                     |  |
| Argument:                  | "\$EXE_DIR\$" "\$PROJ_FNAME\$" "\$TARGET_FNAME\$" "\$EW_DIR\$" |  |
| Initial Directory:         | \$EXE_DIR\$                                                    |  |
| Redirect to Output Window: | enable check                                                   |  |
| Prompt for Command Line:   | disable check                                                  |  |
| Tool Available:            | When not debugging                                             |  |

# 3. Registering Tool

# 3.2 Using MDK-ARM

(1) Setup the PA file creation tool

Right-click the [EPSON MCU] > [C31\_PA] > [Setup C31 for ARM] in the start menu and select [Run as administrator] to setup the PA file creation tool.

(2) Launch the uVision (MDK-ARM)

Click the [Keil uVision5] shortcut icon on the desktop to launch uVision which is IDE included with MDK-ARM.

(3) Register the PA file creation tool

Follow the steps below to register the PA file creation tool as an external tool in the IDE.

- 1. Select the [Tools] > [Customize Tools Menu...] in IDE menu to open the [Customize Tools Menu] dialog.
- 2. Double-click the blank line in [Menu Content:], and then enter the 'Create S1C31xxx PA File'(ex. Create S1C31W74 PA File).
- 3. Click the [...] button at the [Command:], and then select the S1C31xxx\_create\_pa.bat (ex.S1C31W74\_create\_ pa.bat) in "C:\EPSON\C31\_PA\ARM" (default installation folder).
- 4. Enter the '\$L' in the text box at the [Initial Folder:].
- 5. Enter the "\$L" "@L" "%L" "\$K" in the text box at the [Arguments:].
- 6. Disable the checkboxes, [Prompt for Arguments], [Run Minimize] and [Run Independent].
- 7. Click the [OK] button to complete the tool registration.

| Menu Content:        | Create S1C31XXX PA File                    |  |  |
|----------------------|--------------------------------------------|--|--|
| Command:             | C:\EPSON\C31_PA\ARM\S1C31xxx_create_pa.bat |  |  |
| Initial Folder:      | \$L                                        |  |  |
| Arguments:           | "\$L" "@L" "%L" "\$K"                      |  |  |
| Prompt for Arguments | disable check                              |  |  |
| Run Minimized        | disable check                              |  |  |
| Run Independent      | disable check                              |  |  |

# 4. Creating PA File

If you want to use the service to load the user programs to the internal flash memory of the S1C31 Family at the Seiko Epson's factory, you need to create a PA file and submit it to Seiko Epson.

Follow the procedure below to create a PA file.

# 4.1 Using IAR EWARM

This section uses the S1C31xxx peripheral circuit sample software provided by Seiko Epson as an example.

- (1) Open the Workspace
  - Launch the IAR EWARM, and then select the [File] > [Open] > [Workspace...] in the IDE menu to open the Examples\WORKSPACE\S5U1C31xxxTx\IAR\Examples.eww.
- (2) Create the ELF file(\*.out)
  - Set the desired project as active and select the build configuration with "Flash" (ex. DebugFlash or Release Flash). Then select the [Project] > [Make] in IDE menu to build the active project. After the build is completed, an ELF file (\*.out) is created in the "\$PROJ\_DIR\{build configuration}\Exe" folder.
- (3) Create the PA file

Select the [Tools] > [Create S1C31xxx PA File] in IDE menu to create the PA file.

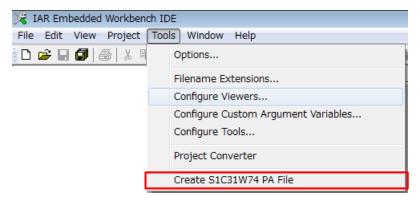

When a PA file generation succeeds, the following message is output to the [Tool output] window displayed at the bottom of IDE.

The PA file (\*.PA) is created in the folder where the ELF file(.out) exists.

# 4.2 Using MDK-ARM

This section uses the S1C31xxx peripheral circuit sample software provided by Seiko Epson as an example.

(1) Open the Workspace

Launch the uVsion(MDK-ARM), and then select the [Project] > [Open Project...] in the IDE menu to open the Examples\WORKSPACE\S5U1C31xxxTx\ARM\Examples.uvmpw.

(2) Create the ELF file(\*.axf)

Set the desired project as active and select the build configuration with "Flash" (ex. DebugFlash). Then select the [Project] > [Build 'xxx (yyy)'] in IDE menu to build the active project. After the build is completed, an ELF file (\*.axf) is created in the \$PROJ\_DIR\obj\{build configuration} folder.

(3) Create the PA file

Select [Tool] > [Create C31 PA File] in uVision menu to create the PA file.

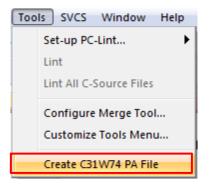

When a PA file generation succeeds, the following message is output to the [Build Output] window displayed at the bottom of IDE.

The PA file (\*.PA) is created in the folder where the ELF file(.axf) exists.

# **Revision History**

Attachment-1

| Rev. No. | Date       | Page    | Category | Contents                           |
|----------|------------|---------|----------|------------------------------------|
| Rev 1.0  | 04/25/2017 | All     | New      | New establishment.                 |
| Rev 2.0  | 08/30/2017 | P.5-P.9 | Modify   | Modified sections 2.2, 3.1 and 4.1 |
|          |            |         |          |                                    |
|          |            |         |          |                                    |
|          |            |         |          |                                    |
|          |            |         |          |                                    |
|          |            |         |          |                                    |
|          |            |         |          |                                    |
|          |            |         |          |                                    |
|          |            |         |          |                                    |
|          |            |         |          |                                    |
|          |            |         |          |                                    |
|          |            |         |          |                                    |
|          |            |         |          |                                    |
|          |            |         |          |                                    |
|          |            |         |          |                                    |
|          |            |         |          |                                    |
|          |            |         |          |                                    |
|          |            |         |          |                                    |
|          |            |         |          |                                    |
|          |            |         |          |                                    |
|          |            |         |          |                                    |
|          |            |         |          |                                    |
|          |            |         |          |                                    |
|          |            |         |          |                                    |
|          |            |         |          |                                    |
|          |            |         |          |                                    |
|          |            |         |          |                                    |
|          |            |         |          |                                    |

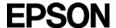

# **International Sales Operations**

## **AMERICA**

## **EPSON ELECTRONICS AMERICA, INC.**

214 Devcon Drive, San Jose, CA 95112, USA

Phone: +1-800-228-3964 FAX: +1-408-922-0238

## **EUROPE**

## **EPSON EUROPE ELECTRONICS GmbH**

Riesstrasse 15, 80992 Munich, GERMANY

Phone: +49-89-14005-0 FAX: +49-89-14005-110

## **ASIA**

## EPSON (CHINA) CO., LTD.

4th Floor, Tower 1 of China Central Place, 81 Jianguo Road, Chaoyang

District, Beijing 100025 China

## **SHANGHAI BRANCH**

Room 1701 & 1704, 17 Floor, Greenland Center II, 562 Dong An Road, Xu Hui District, Shanghai, CHINA Phone: +86-21-5330-4888 FAX: +86-21-5423-4677

#### **SHENZHEN BRANCH**

Room 804-805, 8 Floor, Tower 2, Ali Center, No. 3331

Keyuan South RD(Shenzhen bay), Nanshan District, Shenzhen

518054, CHINA

## **EPSON TAIWAN TECHNOLOGY & TRADING LTD.**

14F, No. 7, Song Ren Road, Taipei 110, TAIWAN

## **EPSON SINGAPORE PTE., LTD.**

1 HarbourFront Place,

#03-02 HarbourFront Tower One, Singapore 098633 Phone: +65-6586-5500 FAX: +65-6271-3182

## SEIKO EPSON CORP. KOREA OFFICE

19F, KLI 63 Bldg., 60 Yoido-dong, Youngdeungpo-Ku, Seoul 150-763, KOREA

Phone: +82-2-784-6027 FAX: +82-2-767-3677

## SEIKO EPSON CORP. SALES & MARKETING DIVISION

## **Device Sales & Marketing Department**

421-8, Hino, Hino-shi, Tokyo 191-8501, JAPAN